# Sharing the Creative Editor Guide Book

#### **Introduction**

The NoviSign application enables creating and broadcasting sophisticated digital channels to engage your customers and to keep them instantly informed. You can choose to use the numerous formatting online tools to easily compose your digital channels, or you can store digital channels that already exist in NoviSign. The application includes several templates for easy preparation of these projects. Once you complete your digital projects, you can store them as playlists to be broadcast whenever you wish. In addition, playlists can be grouped together to manipulate multiple projects at once.

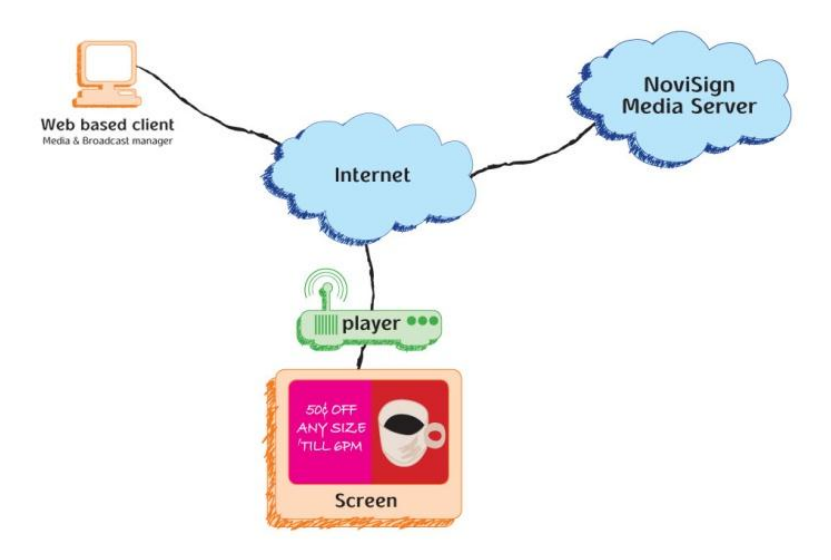

#### **Overview of NoviSign Flow**

The figure above depicts the broadcast flow through the Web of all NoviSign digital channels, comprising ads, notices, and campaigns.

There are four simple stages in the NoviSign application:

- Setting up Hardware for NoviSign
- Registering
- Composing Digital Channels
- Creating Playlists
- Connecting to the Network

# **Logging in**

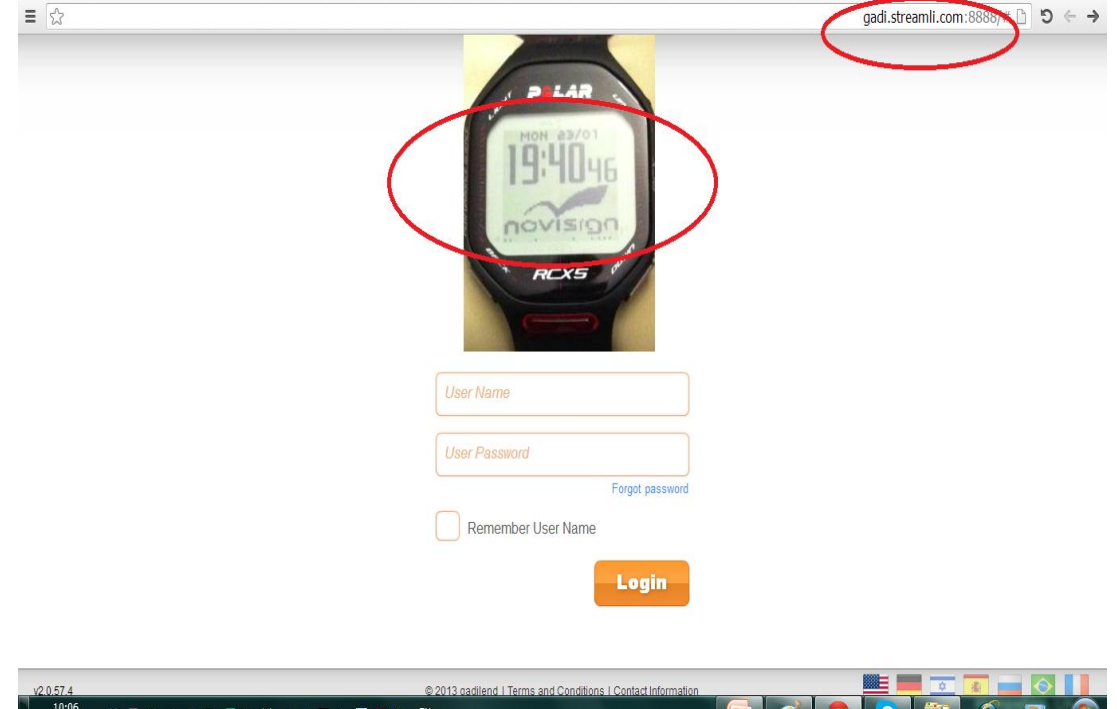

Setting up NoviSign digital signage is quite simple.

Note:

Log in **must be done as partner** only. The partner's logo is displayed in the address bar of the screen, in the figure above, "gal.streamli.com."

Enter your email address as the log-in, for example:

[MYNAME123@gmail.com](mailto:MYNAME123@gmail.com)

The password must have eight characters, either letters or numbers.

# **Sharing a Creative**

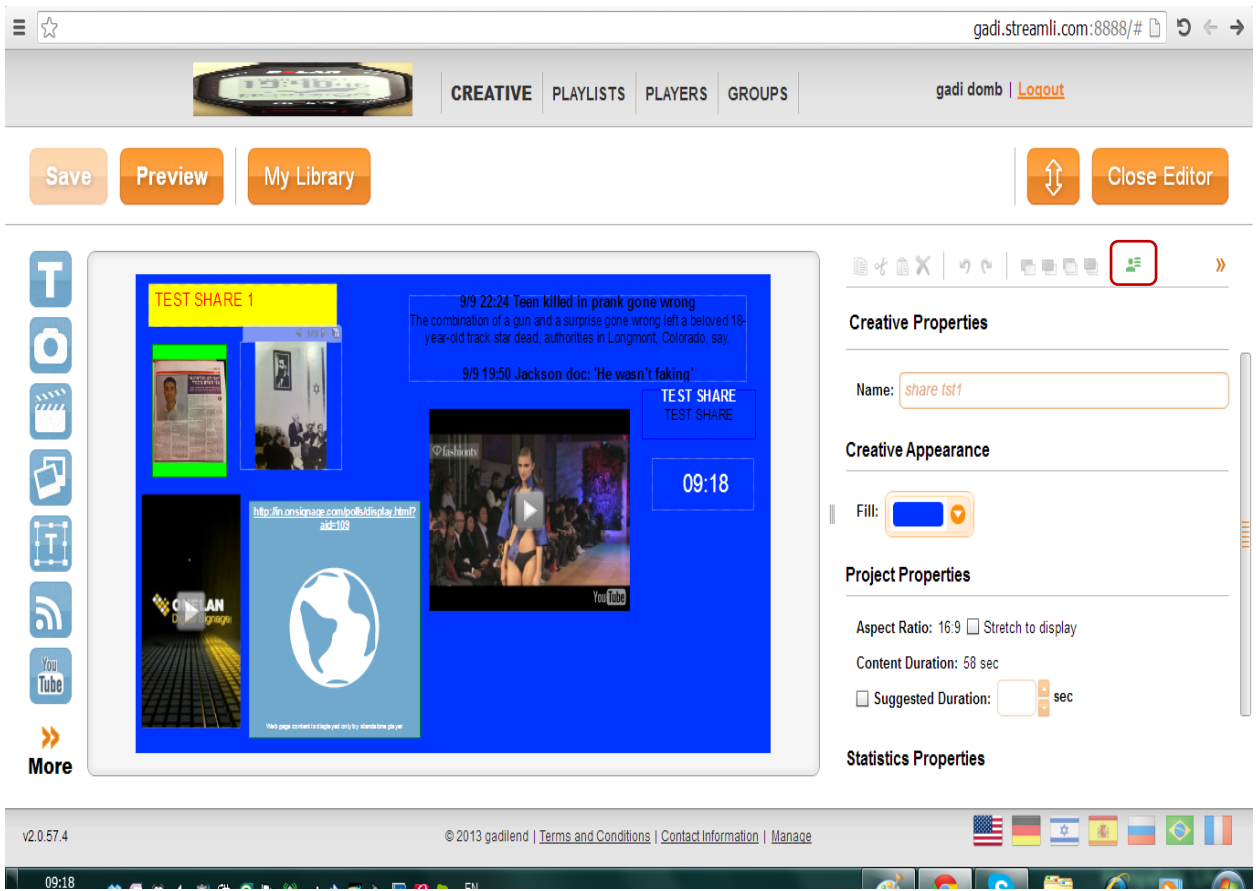

The Editor displays the campaign as it is being created. During the final stage, the partner selects any of various elements (text, video, image, or slide by selecting them.

To share the selected element, the partner clicks the button marked above.

# **Selecting Users**

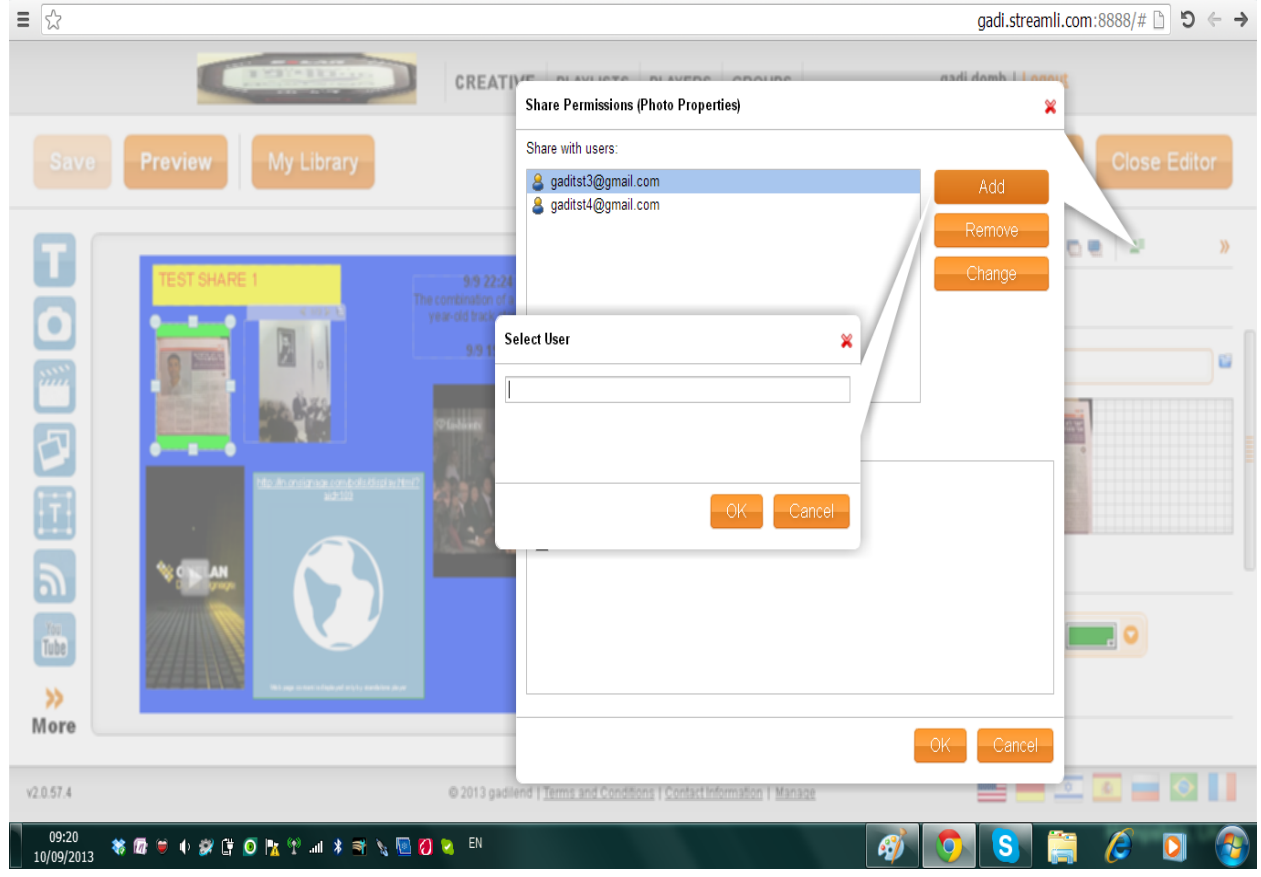

- 1. Click **Add** and update the user name of the user you would like to share with. The system identifies the requested user(s) and grants them access to the campaign.
- 2. Click **OK**.

The list can be altered.

# **Granting Privileges**

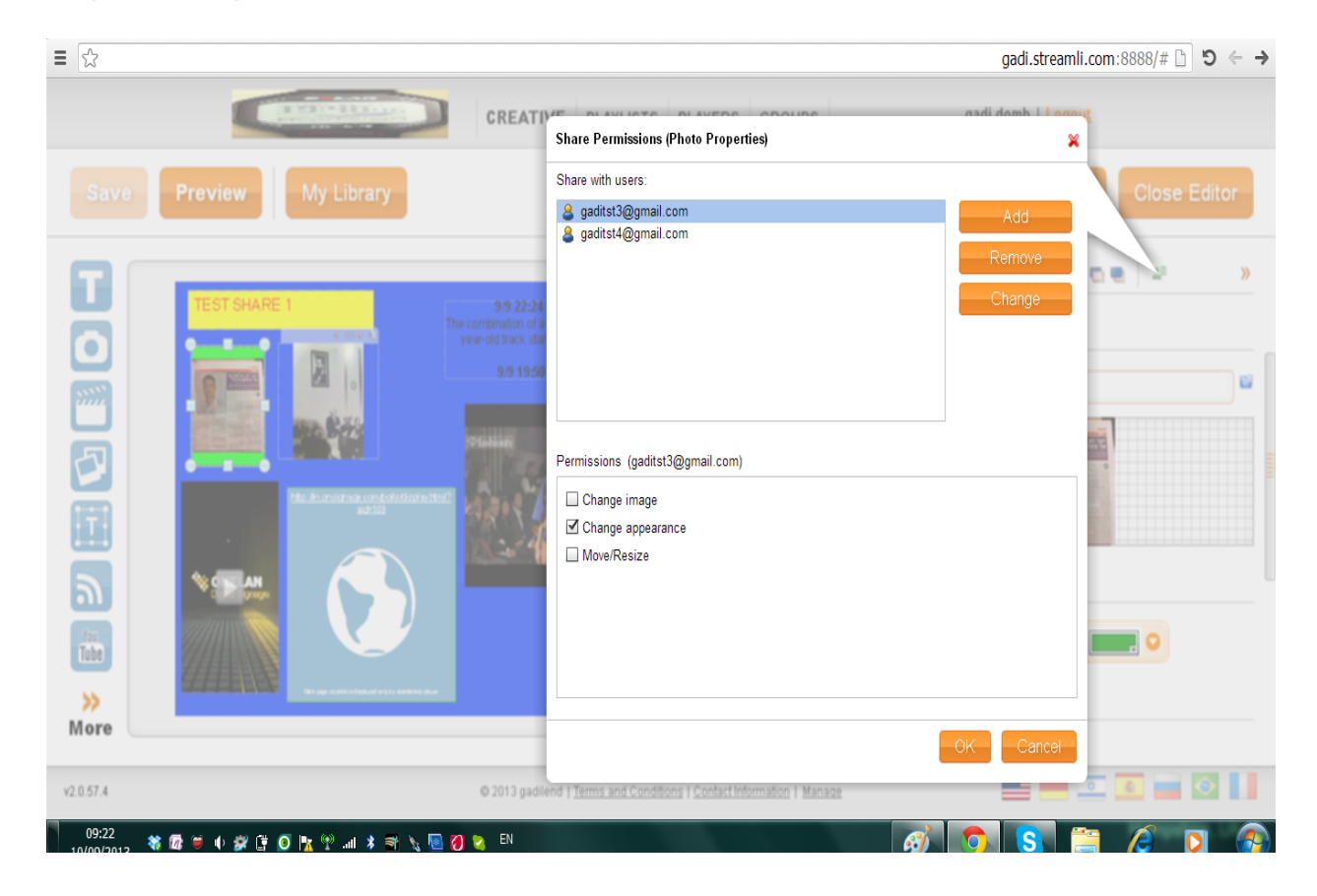

Below the list of shared users, there are three optional check boxes to grant the right permissions.

The partner must select the desired permission level by clicking the check boxes

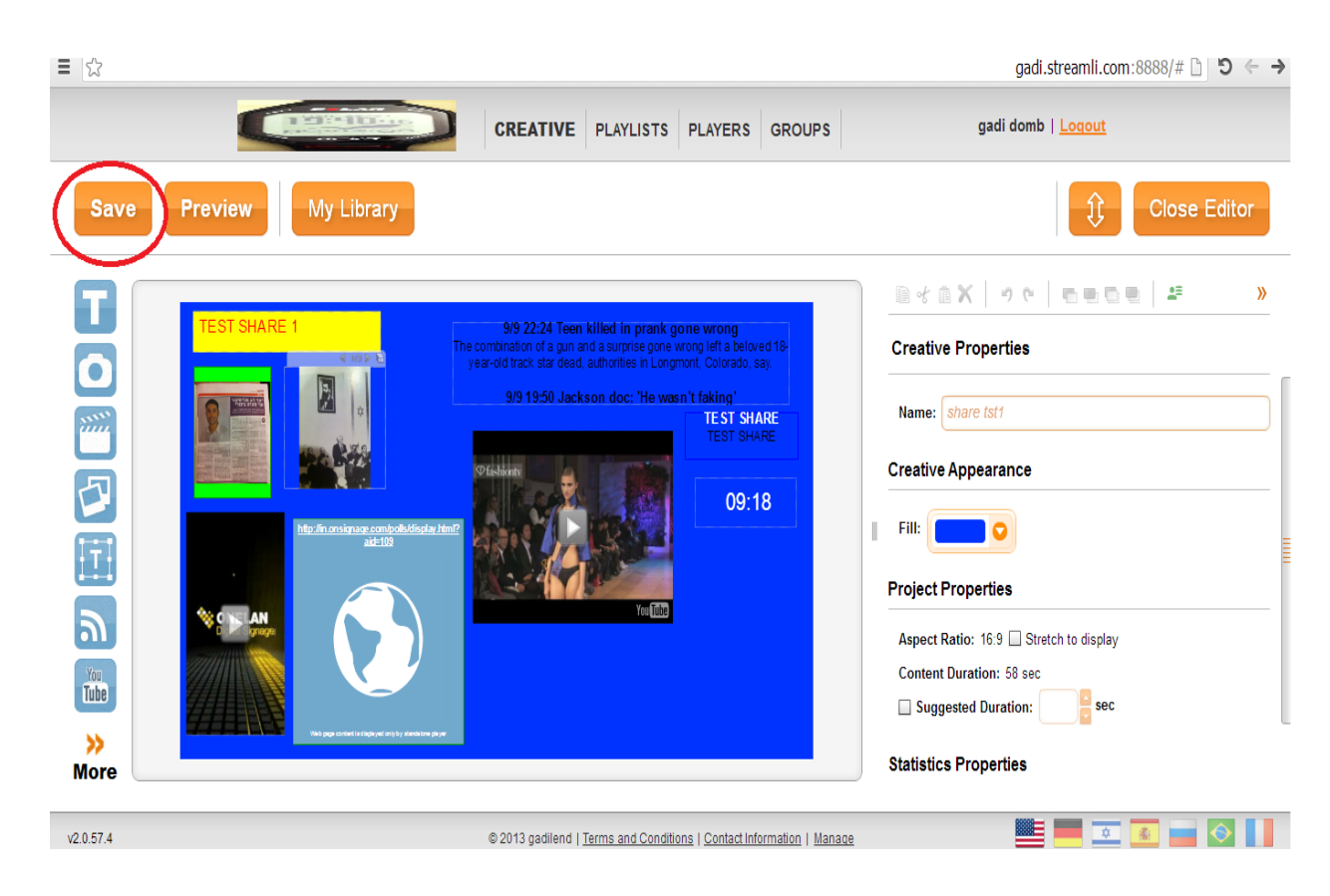

#### **Sharing Campaign Elements**

1. Click **Save** to complete the sharing action and close the Editor.

Any shared users will now be able to change the content as granted.

#### **User View**

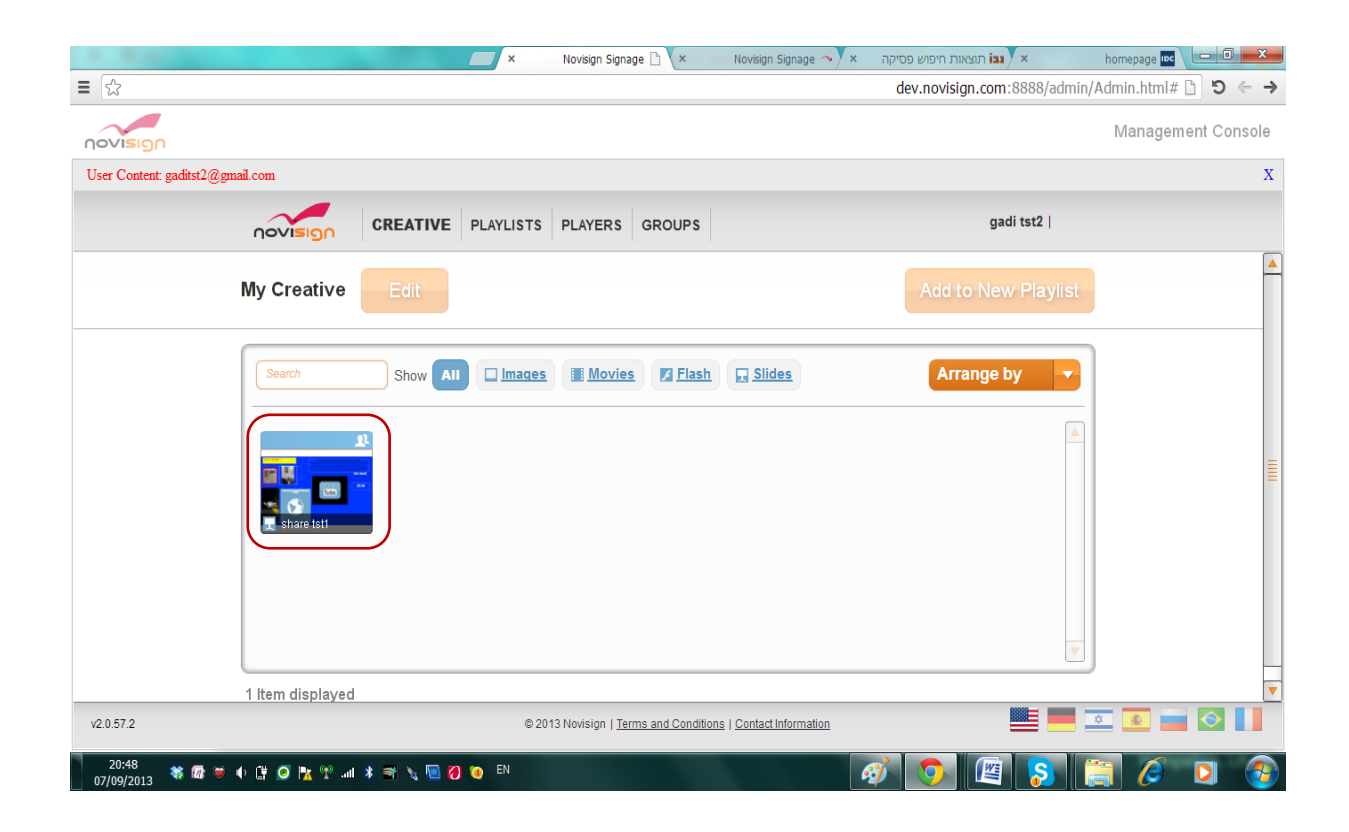

As the partner completes the sharing process, the relevant shared Creative appears on the users' Creative list, marked "Shared".

**Note**: the user can only access the relevant campaign for changes by the user, as set by the partner.